## Zoom Required Update – Sept 27

Starting on Sept 27, ALL Zoom meetings will be required to have a passcode. There are 2 options for sharing the password with your meeting attendees – give them the password that can be typed in once they join the meeting, OR you can share an invite link with the passcode embedded in it. It's recommended to share the invite link with the passcode embedded.

## Updating Zoom Settings

You can set up your Zoom account to automatically share the passcode within the invite link. To do this:

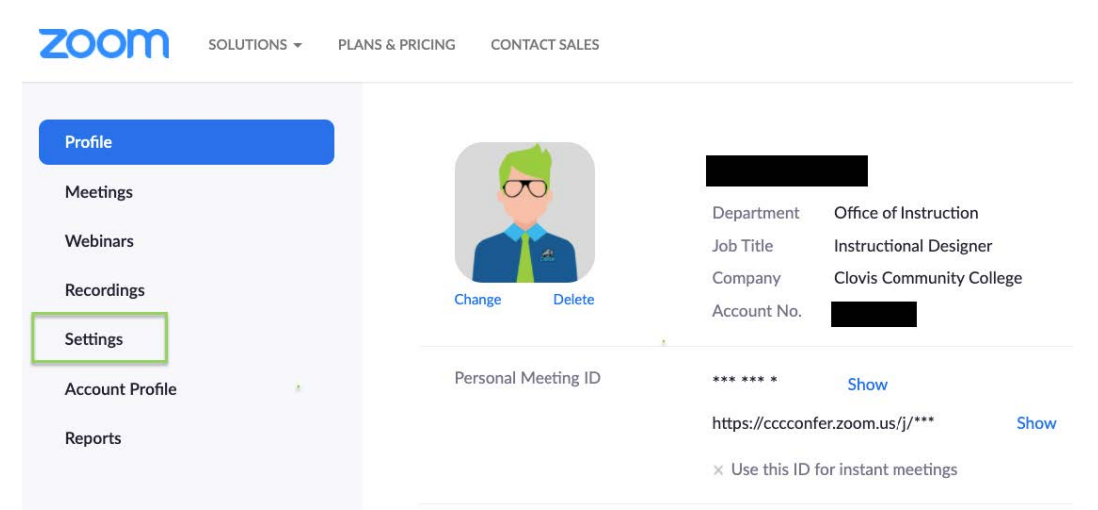

Log into Zoom.us, and click the Settings link on the side navigation bar

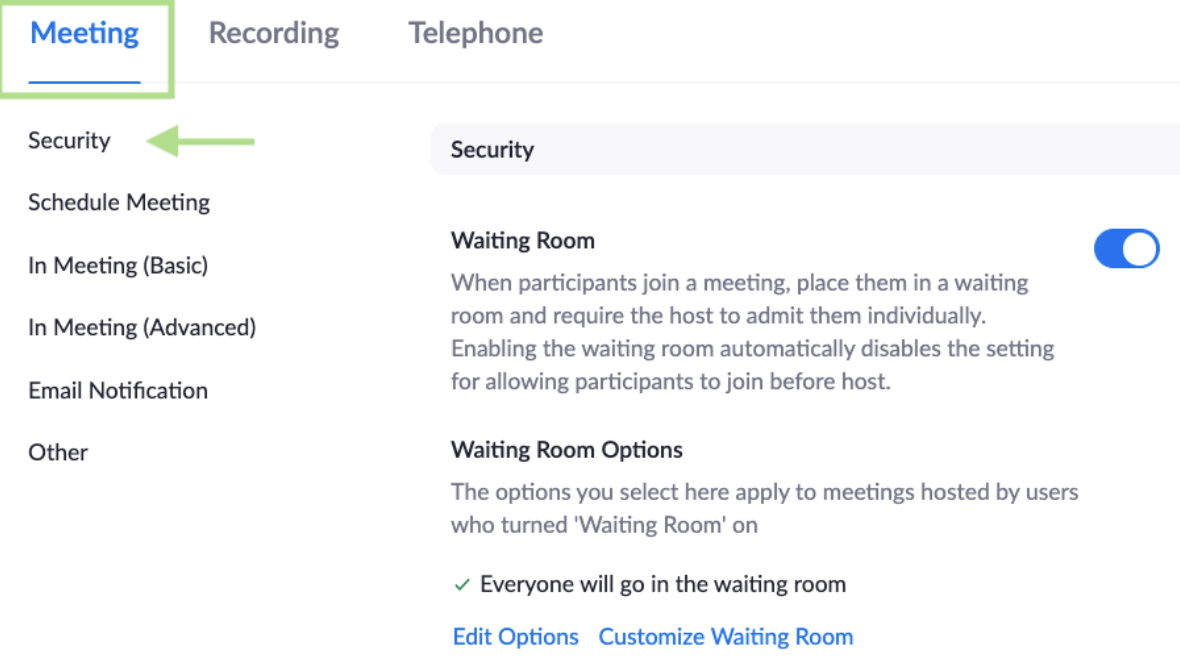

Choose the Meeting tab from the navigation at the top of the page, and then Security from the side navigation bar.

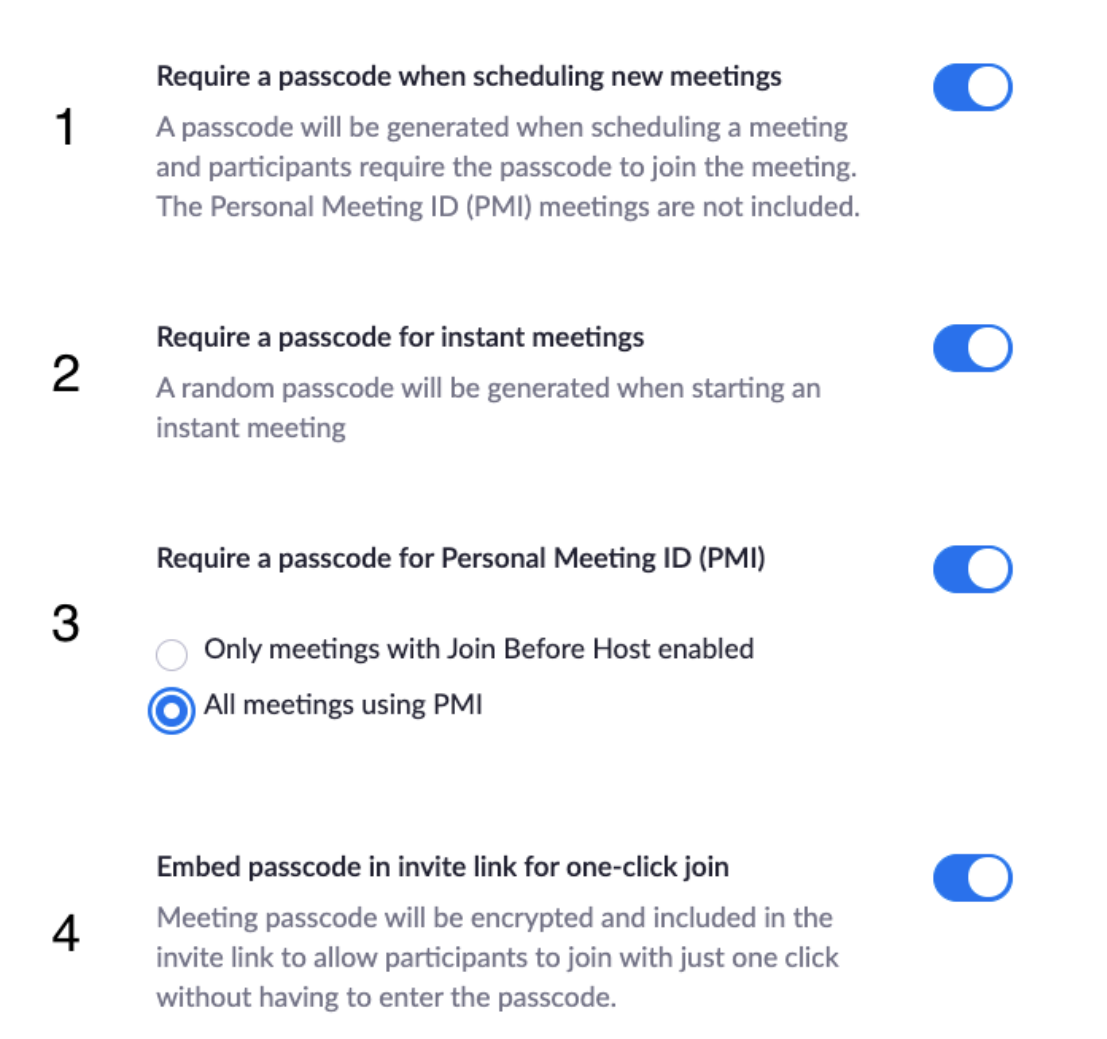

There are a few options you can enable that will set up passcodes automatically when you create meetings. These are:

- 1. Require a passcode when scheduling new meetings
- 2. Require a passcode for instant meetings
- 3. Require a passcode for Personal Meeting ID (PMI).

Depending on how you are scheduling your meetings, you may choose to enable all three. If you are scheduling meetings using the Zoom app or through Zoom.us, make sure option 1 is enabled. If you use the Zoom app or Zoom.us to start a new meeting that is not scheduled, make sure option 2 is enabled. And if you're using your Personal Meeting ID, make sure option 3 is enabled.

Option 4 will embed your passcode into the meeting invitation. You can continue to share the invite link with your students (or other meeting attendees), and they will be able to log in with that link. You can also share the passcode separately.

## Using Zoom.us to Share an Invite Link with Passcode

To share the invite link with passcode embedded, choose Meetings from the side navigation bar on Zoom.us, and click the Schedule a Meeting button.

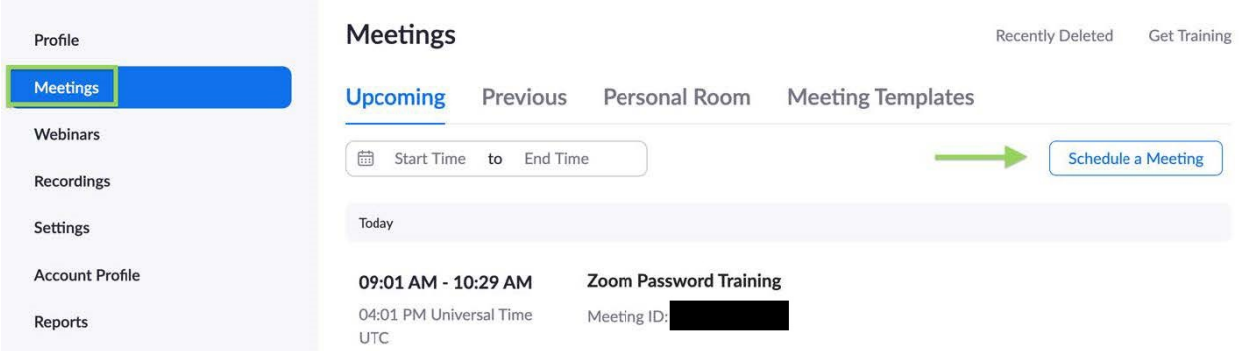

Complete the meeting information (Topic, Description, Time). Under Meeting ID, choose if you'd like to generate a new meeting ID or use your Personal Meeting ID.

Under Security, make sure the Passcode option is checked and one has been generated.

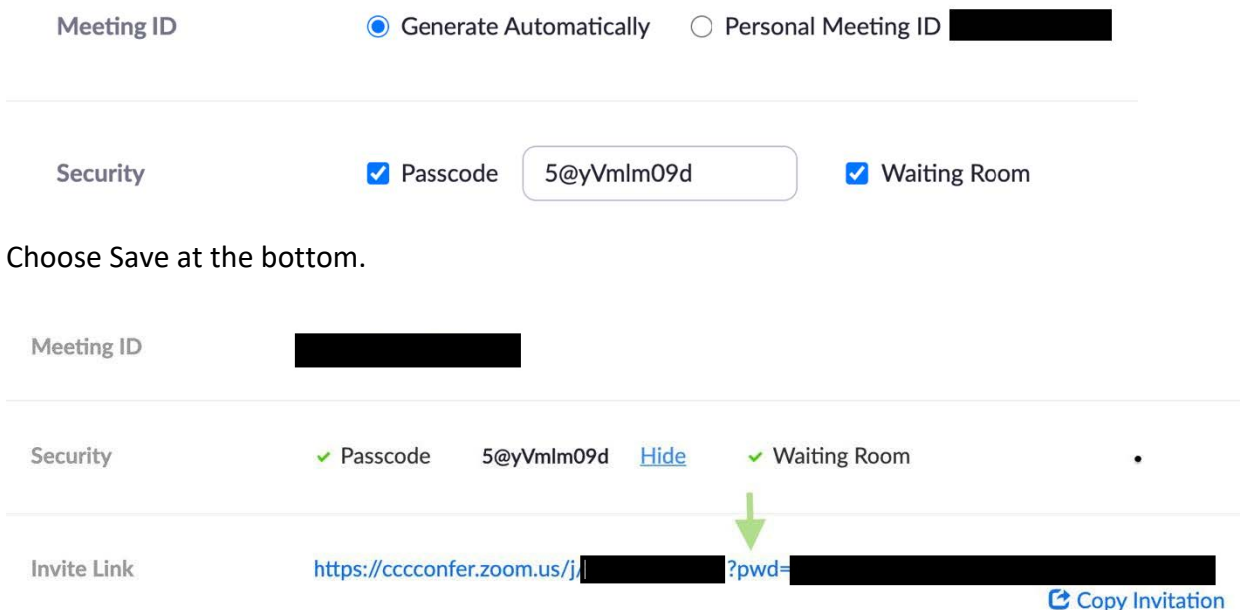

The next screen will show your meeting invite link and invitation. When you share this link, make sure you see the "pwd" in the invite link. This is your embedded passcode. You can also share the passcode separately.

## Using ConferZoom

If you are using ConferZoom through Canvas, your meeting links already have passcodes enabled and shared in the invite link. If students are joining from outside of Canvas (through the Zoom app or on their mobile devices), you may need to share the passcode with them. You can find it by clicking on the title of your meeting from either the event calendar or event list.

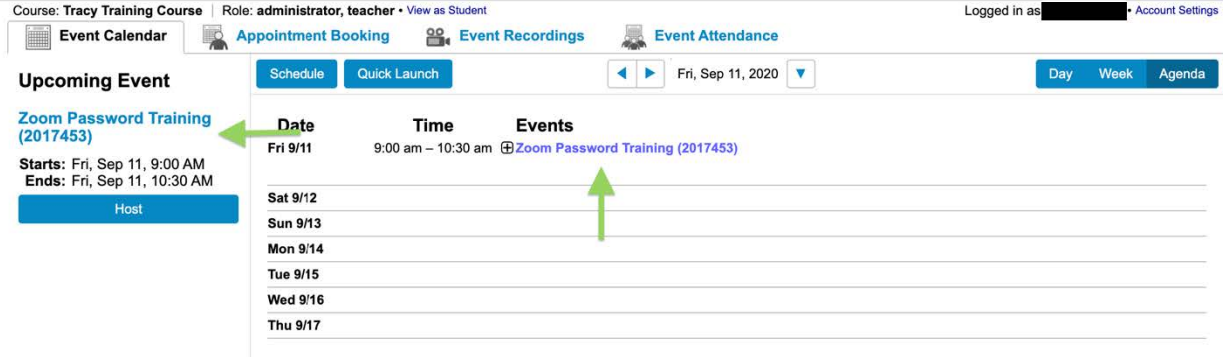

The passcode is labeled in the event overview.

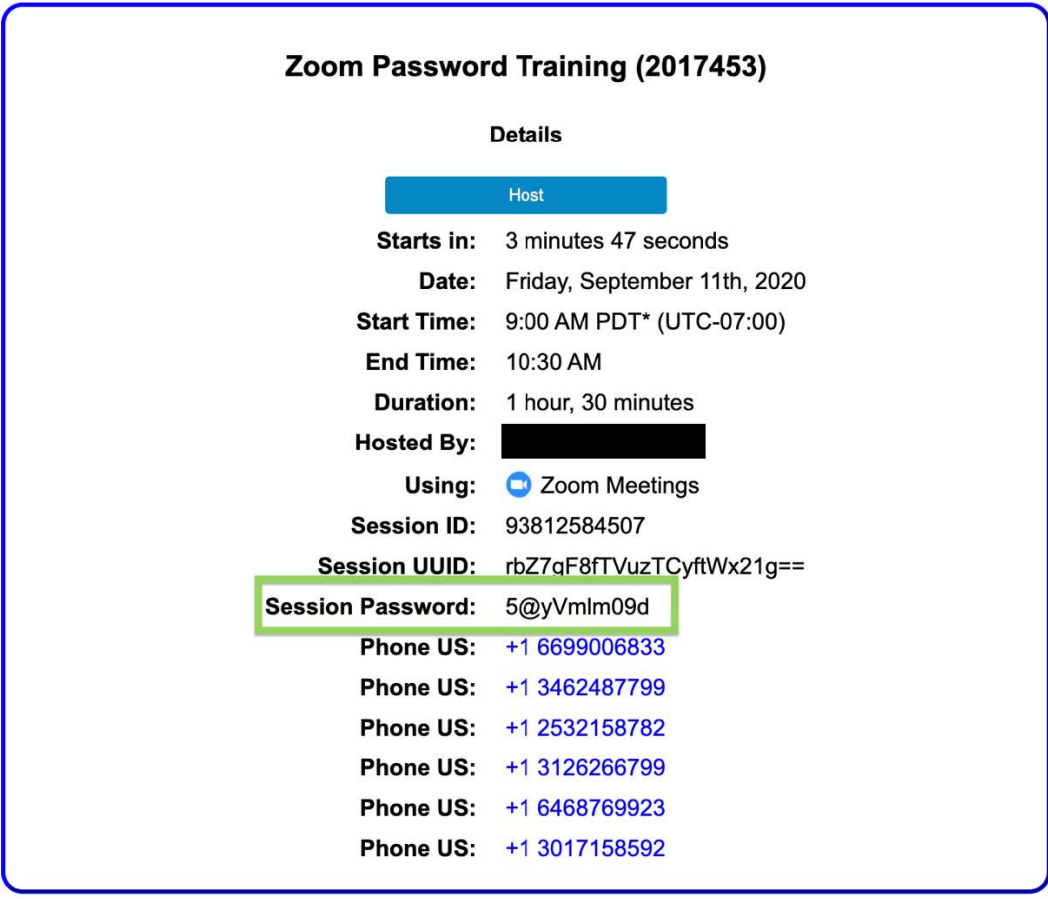